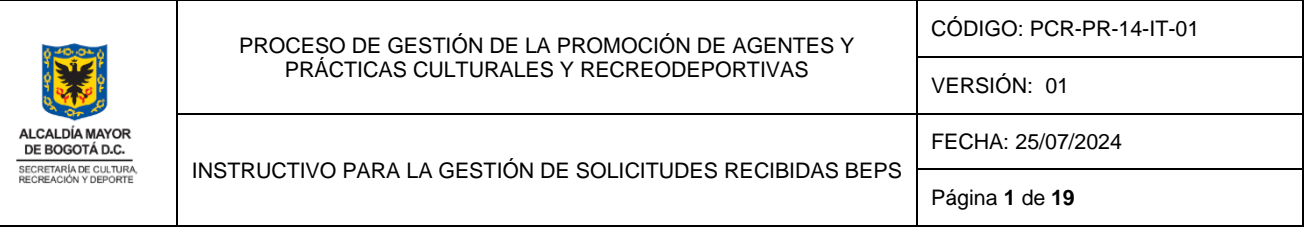

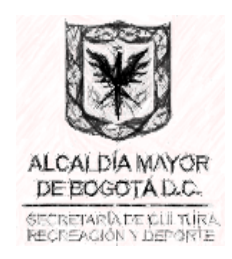

# **INSTRUCTIVO PARA LA GESTIÓN DE SOLICITUDES RECIBIDAS BEPS**

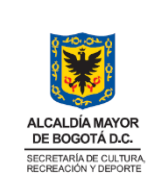

# **TABLA DE CONTENIDO**

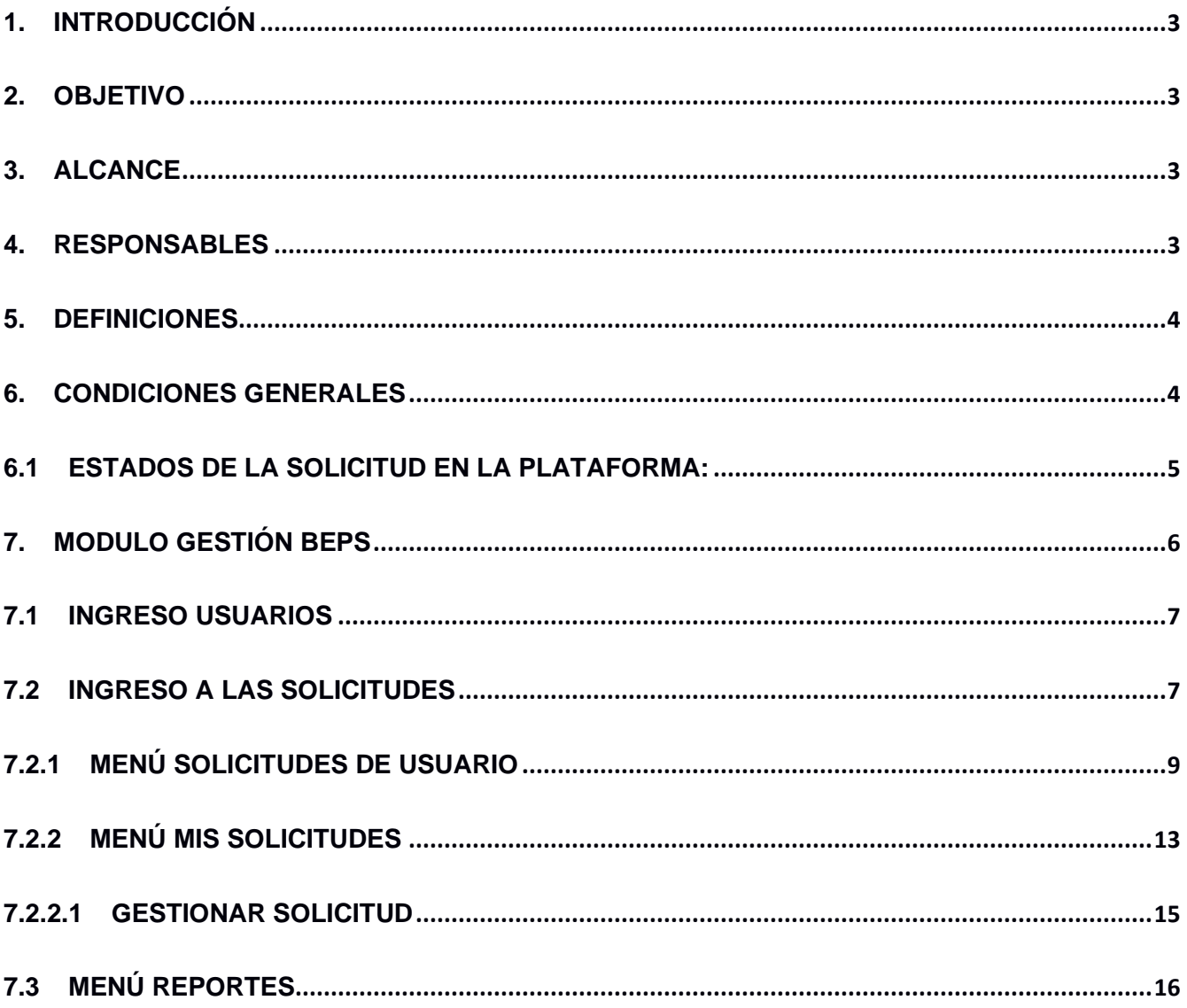

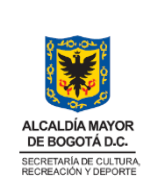

## **1. Introducción**

El sistema de Gestión de solicitudes BEPS permite que los profesionales responsables de la Dirección de Arte, Cultura y Patrimonio - DACP puedan analizar las solicitudes recibidas de los artistas y creadores culturales de la ciudadanía, así como, su gestión de acuerdo con el alcance de la Secretaría de Cultura, Recreación y Deporte – SCRD.

Es importante poder brindar a los profesionales un instructivo que posibilite al usuario de manera ágil y sencilla, familiarizarse con la aplicación "*Gestión de solicitudes BEPS*" de manera idónea, así como, poder facilitar de una manera eficaz y eficiente, el paso a paso de la gestión de las solicitudes en el módulo a partir de las actividades específicas y los procedimientos definidos.

# **2. Objetivo**

Ofrecer instrucciones prácticas y concisas sobre los diferentes pasos y funcionalidades que tiene el sistema para apoyar el procedimiento de otorgamiento de beneficios económicos periódicos a creadores y gestores culturales.

## **3. Alcance**

Atender a las inquietudes de los usuarios desde el ingreso al sistema hasta la gestión de las solicitudes para poder llevar a cabo el proceso de otorgamiento de los beneficios a través de este medio tecnológico, esto a partir de la descripción de las funcionalidades que contiene la plataforma y brindando el apoyo necesario sobre el manejo del módulo Gestión solicitudes BEPS.

## **4. Responsables**

La administración del sistema está a cargo de la Oficina de Tecnologías de la Información de la Secretaria de Cultura, Recreación y Deporte – SCRD y, quien responde por el cumplimiento del procedimiento es la Dirección de Arte Cultura y Patrimonio - DACP.

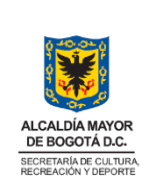

## **5. Definiciones**

**BEPS**: Beneficios Económicos Periódicos **KEYCLOAK:** Librería gestión usuarios y roles **ORFEO**: Sistema de gestión de Documentos Electrónicos de Archivo SGDEA **BD:** Base de datos **SCRD:** Secretaría de Cultura, Recreación y Deporte **DACP:** Dirección de Arte, Cultura y Patrimonio **SGCA:** Subdirección de Gestión Cultural y Artística **OAP:** Oficina Asesora de Planeación **Funcional:** Profesional de la DACP responsable de gestionar en el sistema, las solicitudes de la ciudadanía (creadores o gestores culturales).

# **6. Condiciones generales**

Los Beneficios Económicos Periódicos para creadores y gestores culturales enmarcados en el Decreto 2012 de 2017 son una alternativa para aquellos ciudadanos que no tendrán acceso a una pensión, en la cual, quienes resulten beneficiarios podrán recibir un ingreso de por vida durante su vejez.

El Decreto 2012 del 17 de noviembre de 2017, suscrito por los Ministerios de Cultura, de Trabajo y de Hacienda, establece que los recursos provenientes del 10% del recaudo de la Estampilla Procultura reservados para la seguridad social de los creadores y gestores culturales, se deben destinar a la financiación del Servicio Social Complementario de Beneficios Económicos Periódicos - BEPS, en las modalidades de anualidad vitalicia y motivación al ahorro.

En la Modalidad Anualidad vitalicia los creadores-as y gestores-as culturales hombres a partir de 62 años cumplidos y mujeres con 57 años cumplidos siempre que se encuentren afiliados al Régimen Subsidiado en Salud o como beneficiarios del Régimen Contributivo de Salud; cumplan todos los requisitos y sean incluidos en una resolución de Beneficiarios, recibirán cada dos meses de forma vitalicia (hasta el último día de su vida) el equivalente al 30% del salario mínimo mensual legal vigente.

Nota: Si la persona postulada para la anualidad vitalicia estuvo afiliada al Sistema Pensiones, los recursos por concepto devolución saldos o indemnización sustitutiva, según aplique, serán tenidos en cuenta en el

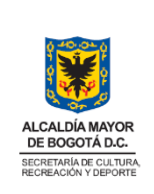

cálculo que se realiza y estos recursos harán parte del 30% del beneficio que disfrutará el ciudadano de forma vitalicia. (Ver manual operativo vigente a cargo de MinCultura).

En la Modalidad Motivación al ahorro – Financiación de aportes al servicio social complementario, los creadores y gestores culturales que no tengan la edad para acceder a la anualidad vitalicia pueden recibir como beneficio un monto destinado al ahorro, siempre y cuando se encuentren afiliados al Régimen Subsidiado en Salud o como Beneficiarios del Régimen Contributivo en Salud. De acuerdo con los recursos disponibles del recaudo del 10% de la estampilla Procultura, la SCRD definirá el monto que entregará como beneficio para apoyar la financiación de aportes al Servicio Social Complementario de BEPS (motivación al ahorro). El aporte mínimo anual será equivalente a seis (6) salarios mínimos diarios legales vigentes SMDLV y el valor máximo es el monto anual permitido para el Servicio Social Complementario de BEPS, establecido por Colpensiones (artículo 2.2.13.13.7). Los ciudadanos en esta modalidad inician el disfrute de su Beneficio una vez cumplan la edad: Mujeres 57 años y hombres 62 años.

## **6.1 Estados de la solicitud en la plataforma:**

- ✓ **Creada:** Creación del usuario y de la solicitud. Se presenta en el momento en que el ciudadano realiza el registro de información en la plataforma.
- ✓ **Enviada:** El ciudadano aspirante envía su solicitud generando un radicado para revisión de los profesionales de la SCRD. Se presenta una vez haya registrado toda la información de la solicitud.
- ✓ **Asignada:** Cuan los profesionales de la Subdirección de Gestión Cultural y Artística de la SCRD iniciaron el proceso de revisión y análisis de la solicitud.
- ✓ **Devuelta:** Cuando los profesionales de la SGCA encuentran algún incumplimiento en la solicitud y el ciudadano aspirante debe realizar la subsanación (En la plataforma se visualizan las causales de devolución y el solicitante recibirá un correo electrónico de notificación con las observaciones de dicha devolución.
- ✓ **Registrada:** La solicitud cumple con los requisitos para ser remitida a MinCultura.

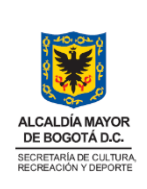

- ✓ **Fallecido:** Este cambio de estado solo lo puede realizar el profesional que determinó que el aspirante al programa BEPS se encuentra fallecido. Para el cambio a este estado, deberá adjuntar el certificado de defunción para cerrar el trámite.
- ✓ **Localizado:** Este cambio de estado solo lo puede realizar el profesional que con los datos de inscripción del aspirante al programa BEPS no ubique al ciudadano. Para realizar el cambio de estado se debe adjuntar las evidencias como: envío de correos electrónicos, llamadas realizadas para cerrar el trámite. En caso de que llegara a aparecer en el futuro el ciudadano podrá retomar la postulación presentando una solicitud escrita, con esta solicitud de activación de postulación, y con la actualización de la información y de los documentos que presenten vencimiento como lo son afiliación en EPS y certificado de residencia y lo que el Coordinador del programa considere.
- ✓ **Postulación No Viable**: El ciudadano no cumple con los requisitos de postulación. En los casos que la postulación fue devuelta porque se consideró que faltaba argumentación por parte del postulante en demostrar la acreditación de creación y trayectoria cultural o de socializaciones ante el público, se realizará una mesa técnica para revisar las postulaciones y definir el proceder (Subdirección y abogada). Esta decisión guiará a cerrar el trámite con el estado postulación no viable.

# **7. Modulo gestión BEPS**

Es una aplicación de colaboración para funcionarios de la DACP con disponibilidad en cualquier momento. La página de cultura recreación y deporte, cuenta con esta herramienta para el fácil acceso para gestión por parte del área funcional de BEPS, para tal efecto usted podrá ingresar al siguiente link https://gestionbeps.scrd.gov.co en donde encontrará un cuadro de dialogo para ingresar usuario y clave.

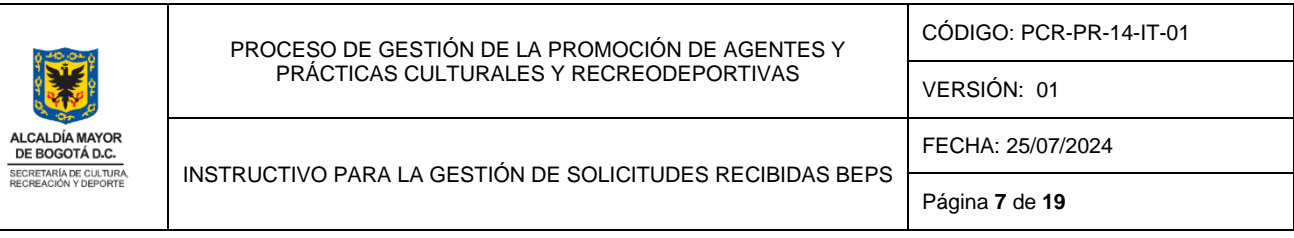

# *Imagen No. 1 Enlace "*https://gestion-beps.scrd.gov.co"

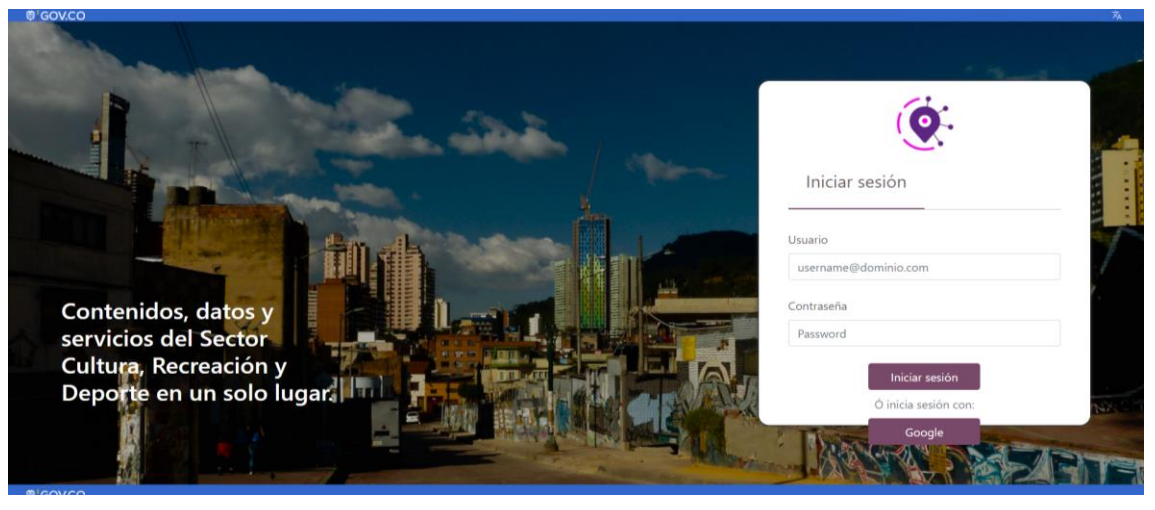

**Fuente: Foto Aplicativo Gestión solicitudes BEPS**

# **7.1 Ingreso Usuarios**

Para el ingreso al aplicativo el usuario debe digitar su correo electrónico y la contraseña asignada por el administrador del sistema, solo los usuarios con correos autorizados podrán tener acceso al aplicativo.

El sistema admite usuarios con los siguientes roles:

- ✓ superadmin
- ✓ administrador
- ✓ revisor\_uno
- ✓ revisor\_dos

# **7.2 Ingreso a las solicitudes**

Cuando un usuario ingresa al sistema inicialmente visualizará todas las solicitudes en estado "Enviada",

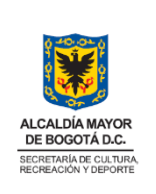

En la parte inferior  $\frac{1}{\sqrt{2}}$  se indica el total de solicitudes en estado enviada así mismo podrá seleccionar la cantidad de registros que quiera ver por pantalla o filtrar con el número de

cédula una solicitud específica  $\frac{19271505}{19271505}$  . como se observa en la siguiente imagen:

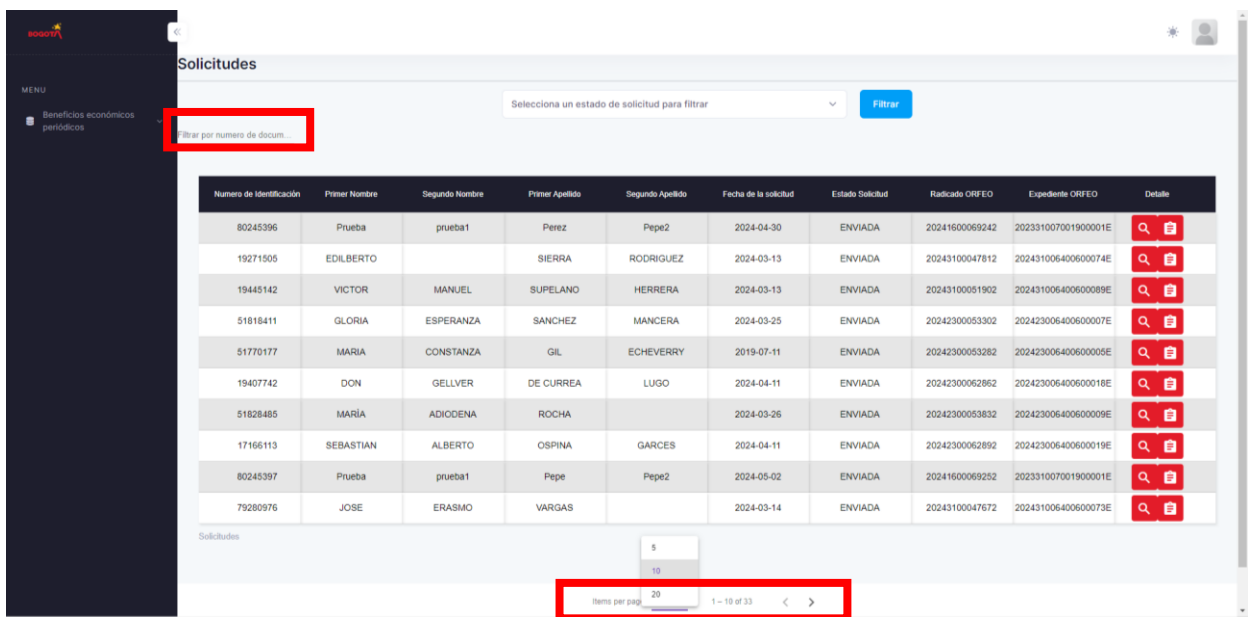

#### *Imagen No. 2 pantalla de inicio del sistema*

**Fuente: Foto Aplicativo Gestión solicitudes BEPS**

En la zona izquierda de la pantalla al seleccionar la opción principal "Beneficios económicos periódicos", se desplegarán tres opciones de menú, Solicitudes de Usuario, Mis solicitudes y Reportes.

que ingresó al sistema.

Así mismo en el ícono en la parte superior derecha al seleccionarlo se puede visualizar el usuario

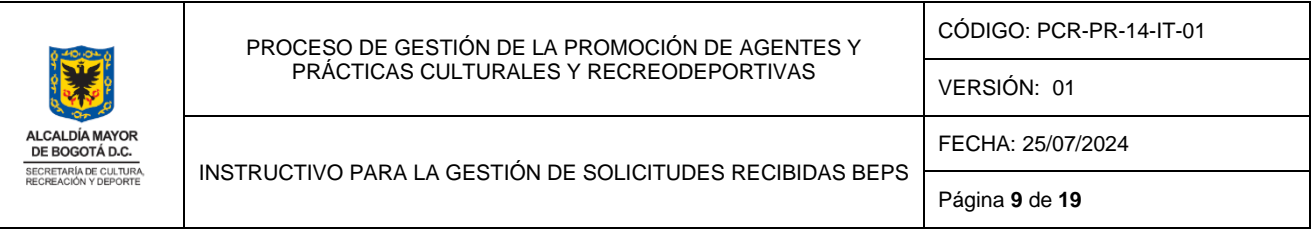

*Imagen No. 3 Menús del sistema* 

|                                                    | <b>Solicitudes</b>                                                               |                      |                       |                                                |                         |                       |                         |                       |                         | prub_beps_revisor_uno |
|----------------------------------------------------|----------------------------------------------------------------------------------|----------------------|-----------------------|------------------------------------------------|-------------------------|-----------------------|-------------------------|-----------------------|-------------------------|-----------------------|
| MENU<br><b>Beneficios económicos</b><br>periódicos |                                                                                  |                      |                       | Selecciona un estado de solicitud para filtrar |                         |                       | Filtrar<br>$\checkmark$ |                       | Cerrar sesión           |                       |
| Solicitudes de Usuario                             | Filtrar por numero de docum                                                      |                      |                       |                                                |                         |                       |                         |                       |                         |                       |
| Mis Solicitudes                                    | Numero de Identificación                                                         | <b>Primer Nombre</b> | <b>Segundo Nombre</b> | <b>Primer Apellido</b>                         | <b>Segundo Apellido</b> | Fecha de la solicitud | <b>Estado Solicitud</b> | <b>Radicado ORFEO</b> | <b>Expediente ORFEO</b> | <b>Detaile</b>        |
| LE Reportes                                        | 80245396                                                                         | Prueba               | prueba1               | Perez                                          | Pepe2                   | 2024-04-30            | <b>ENVIADA</b>          | 20241600069242        | 202331007001900001E     | 9. 自                  |
|                                                    | 19271505                                                                         | <b>EDILBERTO</b>     |                       | <b>SIERRA</b>                                  | <b>RODRIGUEZ</b>        | 2024-03-13            | <b>ENVIADA</b>          | 20243100047812        | 202431006400600074E     | 9. 自                  |
|                                                    | 19445142                                                                         | <b>VICTOR</b>        | <b>MANUEL</b>         | <b>SUPELANO</b>                                | <b>HERRERA</b>          | 2024-03-13            | <b>ENVIADA</b>          | 20243100051902        | 202431006400600089E     | Q自                    |
|                                                    | 51818411                                                                         | <b>GLORIA</b>        | <b>ESPERANZA</b>      | <b>SANCHEZ</b>                                 | <b>MANCERA</b>          | 2024-03-25            | <b>ENVIADA</b>          | 20242300053302        | 202423006400600007E     | 9. 自                  |
|                                                    | 51770177                                                                         | <b>MARIA</b>         | <b>CONSTANZA</b>      | GIL                                            | <b>ECHEVERRY</b>        | 2019-07-11            | <b>ENVIADA</b>          | 20242300053282        | 202423006400600005E     | 9. 自                  |
|                                                    | 19407742                                                                         | <b>DON</b>           | <b>GELLVER</b>        | <b>DE CURREA</b>                               | <b>LUGO</b>             | 2024-04-11            | <b>ENVIADA</b>          | 20242300062862        | 202423006400600018E     | 9. 自                  |
|                                                    | 51828485                                                                         | <b>MARÍA</b>         | <b>ADIODENA</b>       | <b>ROCHA</b>                                   |                         | 2024-03-26            | <b>ENVIADA</b>          | 20242300053832        | 202423006400600009E     | 9. 自                  |
|                                                    | 17166113                                                                         | SEBASTIAN            | <b>ALBERTO</b>        | <b>OSPINA</b>                                  | <b>GARCES</b>           | 2024-04-11            | <b>ENVIADA</b>          | 20242300062892        | 202423006400600019E     | 9. 自                  |
|                                                    | 80245397                                                                         | Prueba               | prueba1               | Pepe                                           | Pepe2                   | 2024-05-02            | <b>ENVIADA</b>          | 20241600069252        | 202331007001900001E     | 9. 自                  |
|                                                    | 79280976                                                                         | <b>JOSE</b>          | <b>ERASMO</b>         | <b>VARGAS</b>                                  |                         | 2024-03-14            | <b>ENVIADA</b>          | 20243100047672        | 202431006400600073E     | 9. 自                  |
|                                                    | Solicitudes                                                                      |                      |                       |                                                |                         |                       |                         |                       |                         |                       |
|                                                    |                                                                                  |                      |                       |                                                |                         |                       |                         |                       |                         |                       |
|                                                    | Items per page: $10 - 4$<br>$1 - 10$ of 33<br>$\left\langle \quad \right\rangle$ |                      |                       |                                                |                         |                       |                         |                       |                         |                       |

**Fuente: Foto Aplicativo Gestión solicitudes BEPS**

# **7.2.1 Menú solicitudes de usuario**

#### *Imagen No. 4 Solicitudes de Usuario*

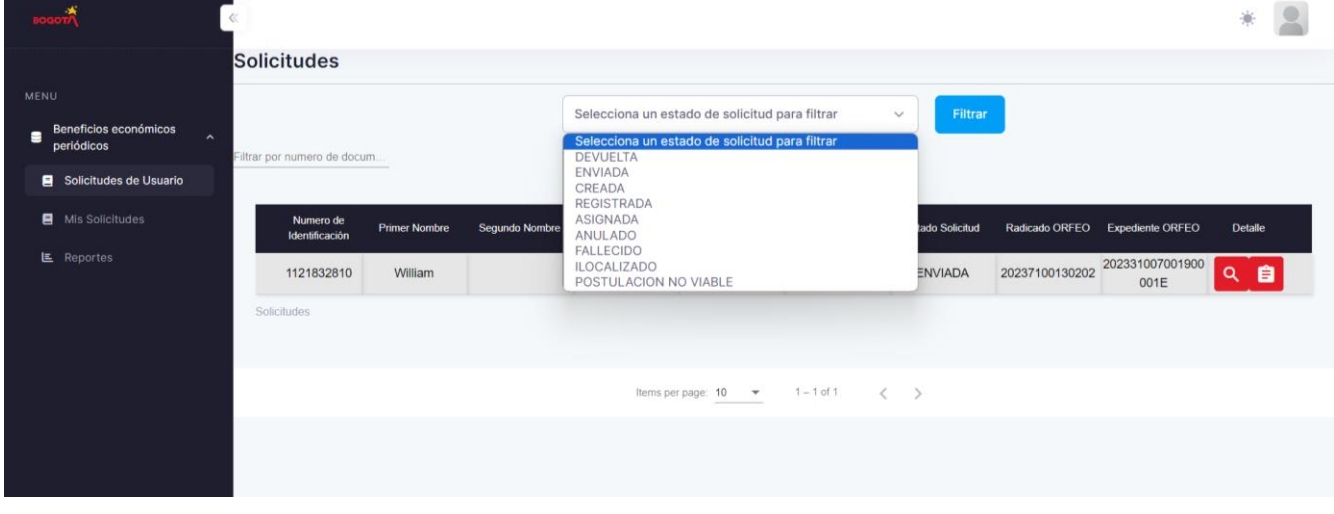

**Fuente: Foto Aplicativo Gestión solicitudes BEPS**

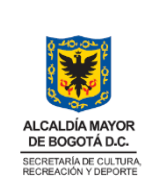

Una vez se ingrese a este menú se filtra por estado las solicitudes que requiera trabajar. Los estados que se desplieguen en el campo "Selecciona un estado de solicitud para filtrar" depende del rol que tenga el usuario, solo podrá ver los estados que le aplique.

Los usuarios con rol **administrador o superadministrador** verán todos los estados como se ve en la imagen anterior. El revisor uno no podrá visualizar el estado REGISTRADA y CREADA y el revisor dos no podrá ver el estado CREADA.

- 1. Estado CREADA: cuando un ciudadano empezó a diligenciar la solicitud, pero no la ha terminado pudo quedar en cualquiera de los pasos del 1 al 5 de los 6 del formulario.
- 2. Estado ENVIADA: cuando un ciudadano envía la solicitud para su revisión, en este estado el ciudadano diligencio todos los pasos del formulario en el aplicativo "Solicitudes BEPS" y se genera en la SCRD la radicación en Orfeo, entra a proceso de asignación para la revisión de los soportes por parte de los profesionales de la SCRD
- 3. Estado ASIGNADA: Cuando un funcional de BEPS está revisando el trámite para su gestión, para gestionar la solicitud debe asignarse a un usuario con rol activo en la plataforma (administradores, superadministradores y Revisor\_uno y Revisor\_dos.
- 4. Estado DEVUELTA: cuando un funcional de BEPS devuelve la solicitud a un ciudadano.
- 5. Estado Registrada: Cuando un funcional de BEPS reviso la solicitud y todos los datos están correctos tanto documentos anexos y datos del formulario, el funcional cambia la solicitud a estado registrada, las solicitudes en este estado son la que serán enviadas en el reporte del archivo plano a Ministerio de Cultura. Solo el rol Revisor\_dos puede asignar este estado.
- 6. Estado ANULADO: cuando un funcional de BEPS decide que la solicitud debe ser anulado lo pasa a este estado.
- 7. Estado FALLECIDO: cuando un funcional de BEPS decide que la solicitud debe ser fallecido lo pasa a este estado.
- 8. Estado ILOCALIZADO: cuando un funcional de BEPS decide que la solicitud debe ser ilocalizado lo pasa a este estado.
- 9. Estado POSTULACIÓN NO VIABLE: cuando un funcional de BEPS decide que la solicitud debe ser postulación no viable lo pasa a este estado.

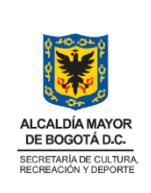

10. Estado OTORGADO Indica que el usuario solicitante ya está incluido en una Resolución y próximamente podrá recibir el beneficiario económico.

Página **11** de **19**

- 11. El estado ENVIADO\_MINCUL señala que los documentos ya fueron enviados al Ministerio de Cultura para revisión y validación con COLPENSIONES
- 12. El estado ENVIADA\_MINCUL\_SUB indica que, el aspirante subsanó requerimiento y envío los documentos para nueva revisión y se envía nuevamente al Ministerio de Cultura.

En la columna detalle de la tabla en la imagen anterior No. 4 hay dos iconos  $\overline{Q}$ 

En el icono se puede ver el detalle de la solicitud, en esta se pueden ver los datos (solo de lectura sin ningún tipo de gestión por parte del área funcional) que el ciudadano diligencio desde el aplicativo de Solicitudes Beps, ver siguiente imagen:

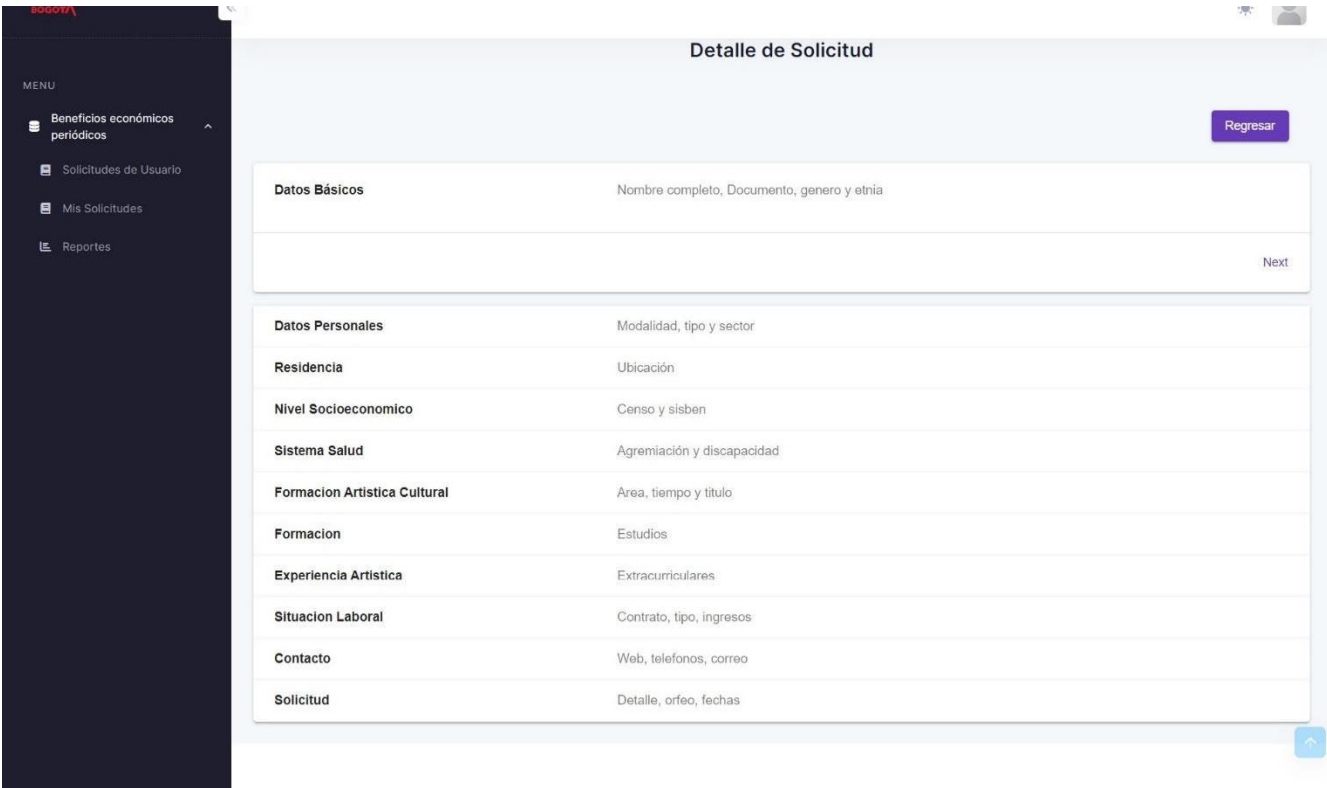

#### *Imagen No. 5 Detalle de la Solicitud menú Solicitudes de Usuario*

**Fuente: Foto Aplicativo Solicitudes Beps menú Solicitudes de Usuario**

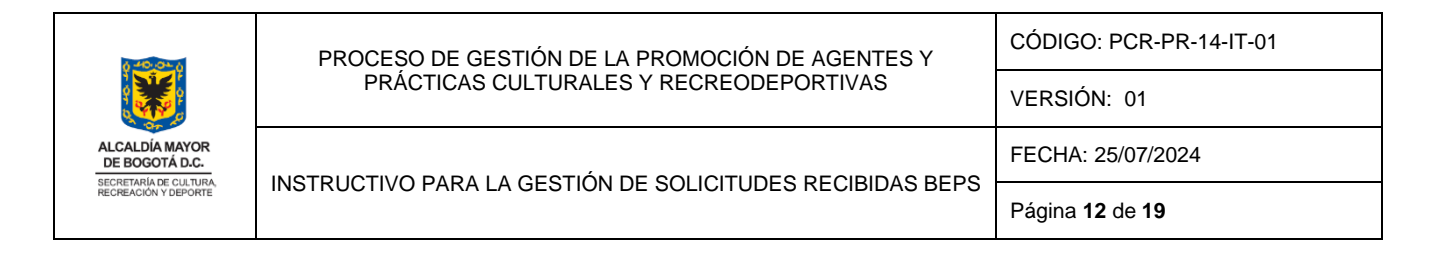

Y en el icono **le del los usuarios con cualquier rol podrán asignarse la solicitud y así poder iniciar la gestión** del trámite por parte del área funcional de Beps.

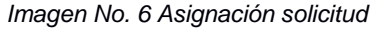

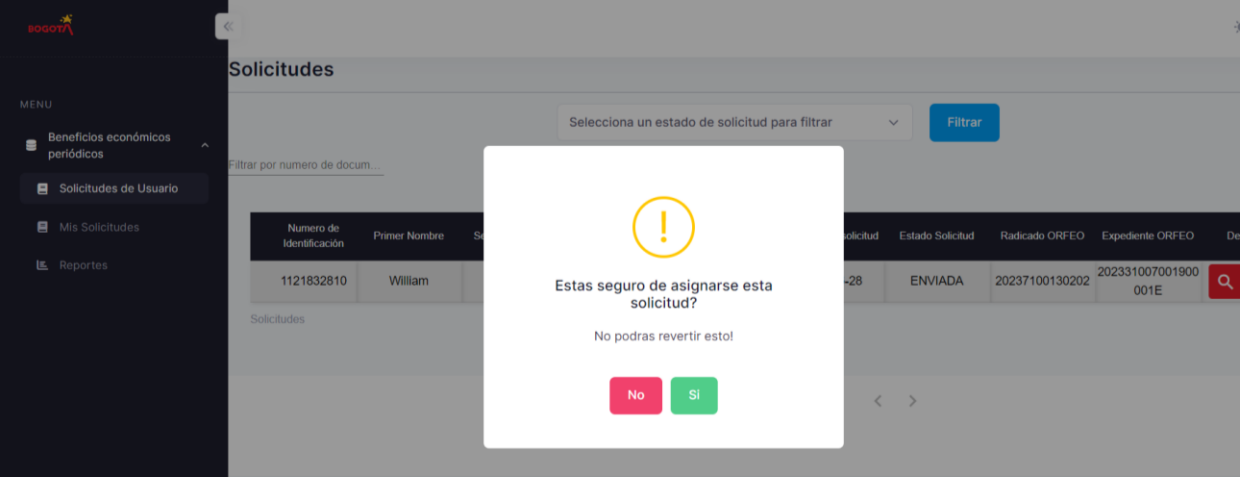

Una vez se da clic en el icono aparecerá la siguiente alerta: ¿Está seguro de asignarse esta solicitud? No podrá revertir esto, y los botones de **SI** o **NO**, si el usuario hace clic en **NO** aparece la siguiente alerta, ver siguiente imagen: Cancelado, su solicitud no ha sido asignada.

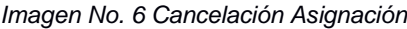

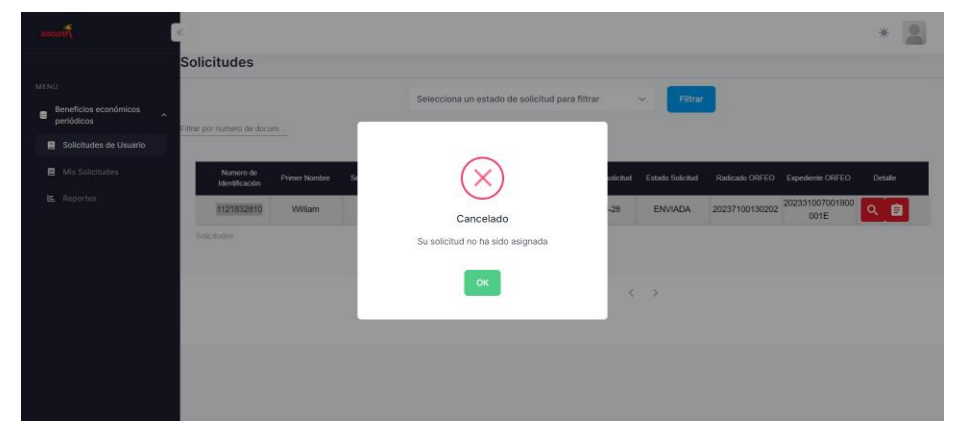

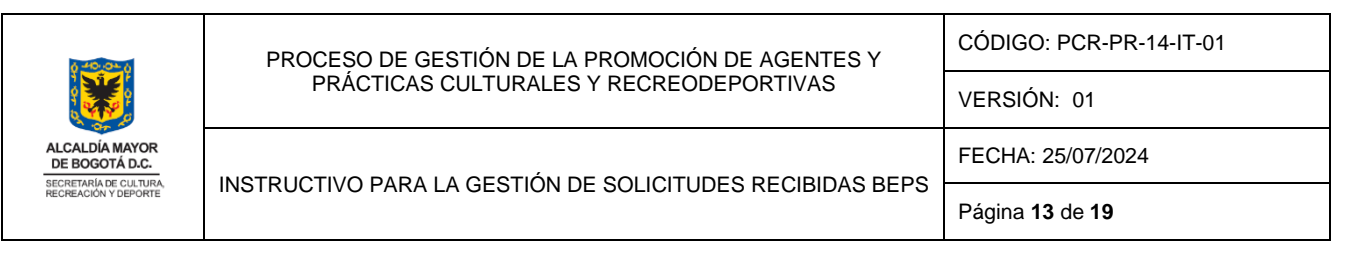

Si el usuario da clic en **SI** se asigna esta solicitud y le aparecerá en el menú **MIS SOLICITUDES**, ya no estará más en el menú **SOLICITUDES DE USUARIO** a menos que use el filtro por estados y filtre por estado ASIGNADA en donde podrá verla nuevamente y verificar que el estado efectivamente cambio a ASIGNADA.

# **7.2.2 Menú Mis Solicitudes**

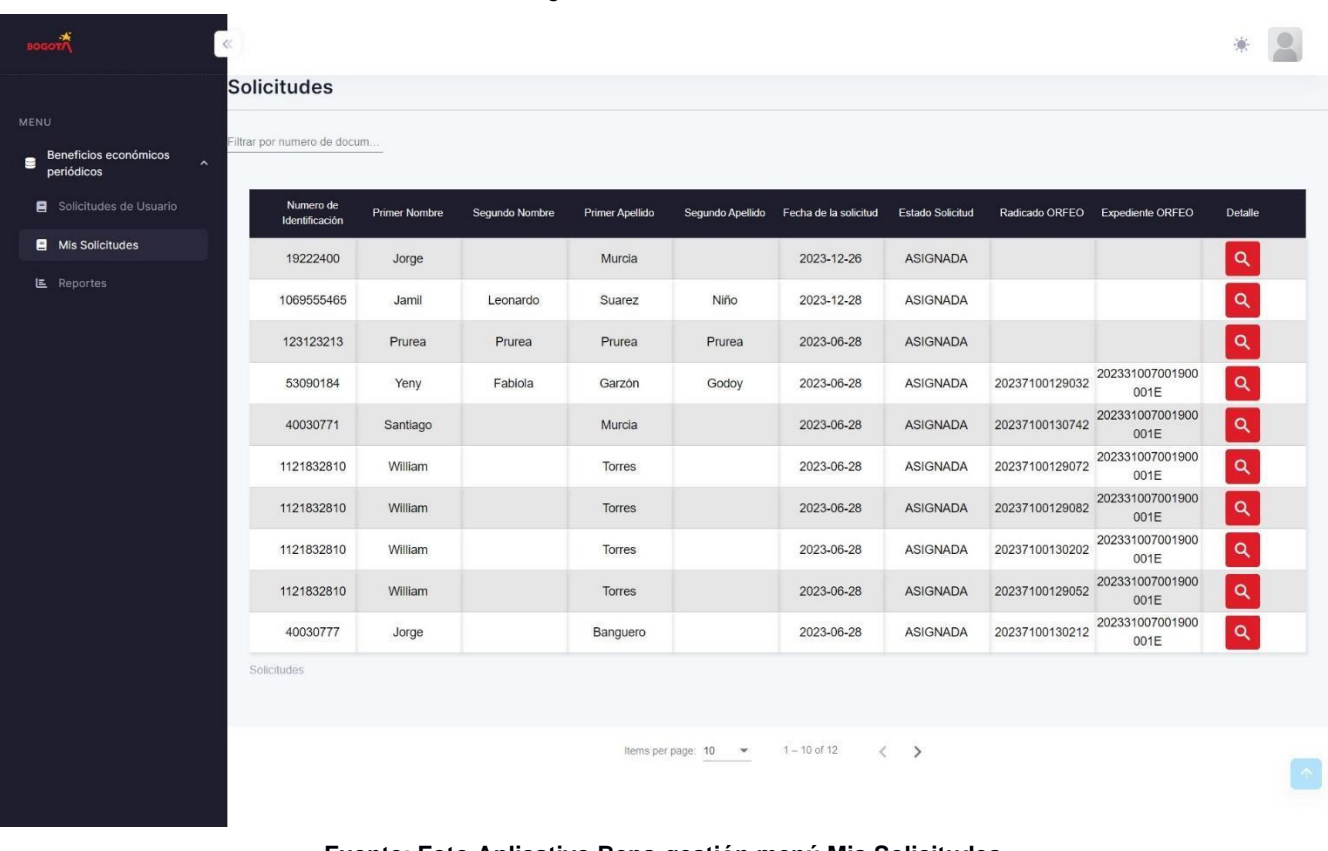

*Imagen No. 7 Mis Solicitudes*

**Fuente: Foto Aplicativo Beps-gestión menú Mis Solicitudes**

Este menú es muy importante porque muestra las solicitudes que están solamente en estado ASIGNADA. Y es aquí en donde empieza la gestión de las solicitudes BEPS por parte del área funcional.

Si el usuario requiere asignar dicha solicitud a otro funcional BEPS en este menú lo podrán hacer así: En

la columna detalle de la tabla que se muestra arriba en la imagen  $N^{\circ}$ 7 hacer clic en el icono  $\blacksquare$  y se desplegará la siguiente imagen:

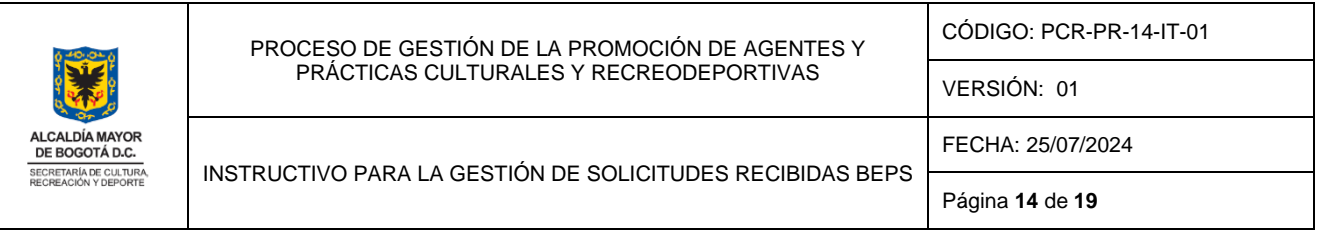

#### *Imagen No. 8 Detalle de solicitud - Mis Solicitudes*

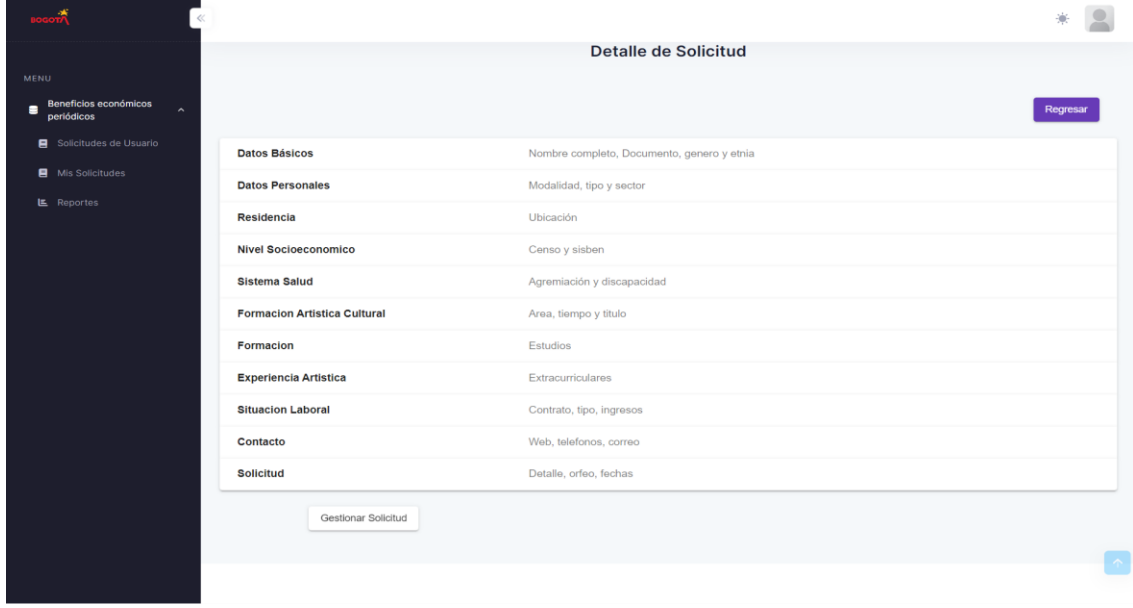

**Fuente: Foto Aplicativo Beps-gestión menú Mis Solicitudes – Detalle Solicitud** 

En este detalle de solicitud esta toda la información que diligencio el ciudadano en el formulario de Solicitudes BEPS, en donde se encuentran la siguiente información:

- Datos Básico (Nombre completo, Documento, género y etnia)
- Datos personales (Modalidad, tipo y sector)
- Residencia (Ubicación)
- Nivel Socio Económico (Censo y Sisbén)
- Sistema Salud (Agremiación y discapacidad)
- Formación Artística Cultural (Área, tiempo y titulo)
- Formación (Estudios)
- Experiencia artística (Extracurriculares)
- Situación Laboral (Contrato, tipo, ingresos)
- Contacto (Web, teléfonos, correo)
- Solicitud (Documentos anexos, Orfeo y fechas)

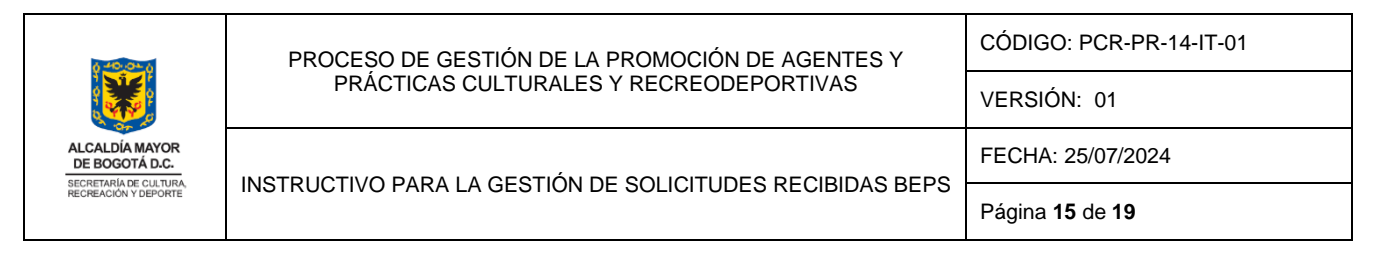

# **7.2.2.1 Gestionar solicitud**

En la parte de abajo esta un botón como se ve en la imagen anterior  $N^{\circ}$  8. Al hacer clic se despliega la siguiente ventana donde se selecciona el estado de la Solicitud según lo requerido por el funcional de Beps, al hacer clic en "Estado de la solicitud" se visualizan los estados según rol.

Gestionar Solicitud

*Imagen No. 9 Detalle de solicitud – gestionar solicitud*

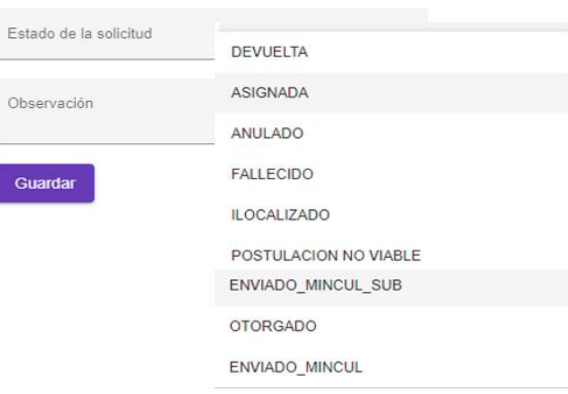

**Fuente: Foto Aplicativo Beps-gestión menú Mis Solicitudes – Gestionar solicitud** 

Si el usuario desea asignar la solicitud a otro usuario de la SGCA aquí lo pueden hacer, seleccionando el estado ASIGNADA y luego seleccionando el rol y el funcionario al que desean asignar la solicitud, ver siguiente imagen:

*Imagen No. 10 Gestionar solicitud – Estado de solicitud Asignada*

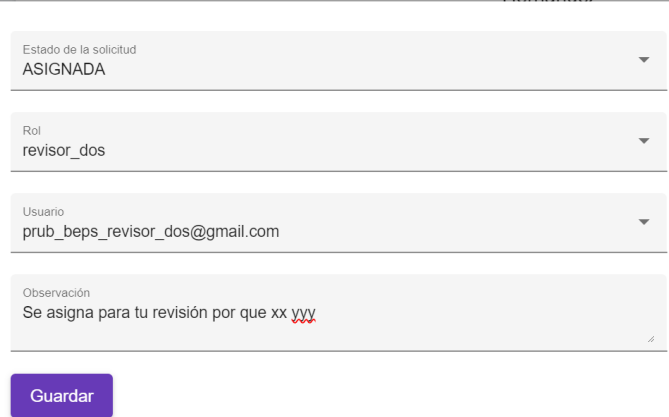

#### **Fuente: Foto Aplicativo Beps-gestión gestionar solicitudes – Estado asignada**

Si el funcional decide devolver la solicitud al ciudadano debe seleccionar el estado DEVUELTA se despliegan los campos Causal de devolución donde se pueden seleccionar más de una opción y en el campo

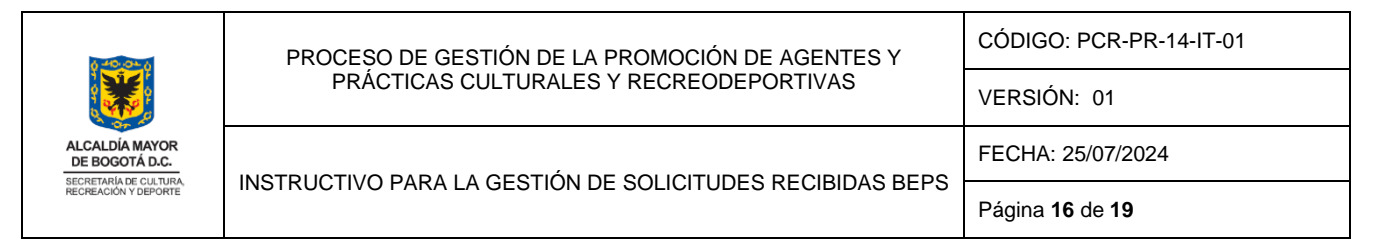

observación podrá registrar la nota general de la devolución la cual se visualizará el solicitante en el correo de notificación:

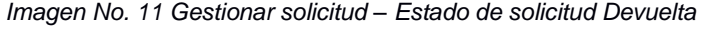

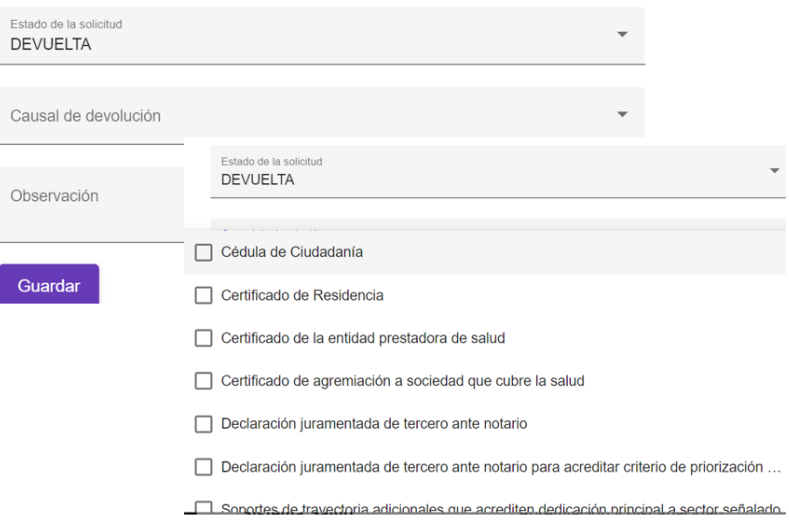

**Fuente: Foto Aplicativo Beps-gestión gestionar solicitudes**

Y así sucesivamente el funcional aquí podrá gestionar los diferentes estados para una solicitud BEPS. Al guardar el cambio de estado se emite el mensaje exitoso o no según sea el caso así:

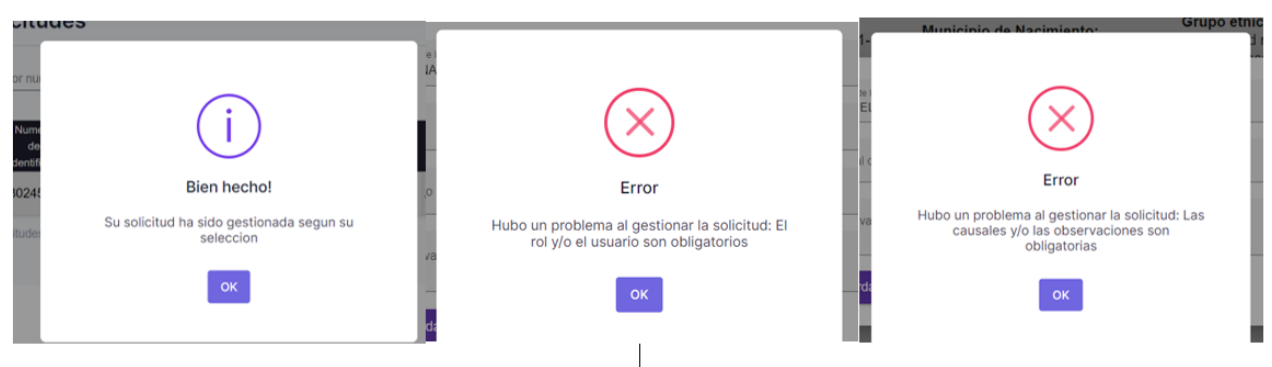

*Imagen No. 12 Gestionar solicitud – Tipo de mensajes*

**Fuente: Fotos Aplicativo Beps-gestión gestionar solicitudes**

# **7.3 Menú Reportes**

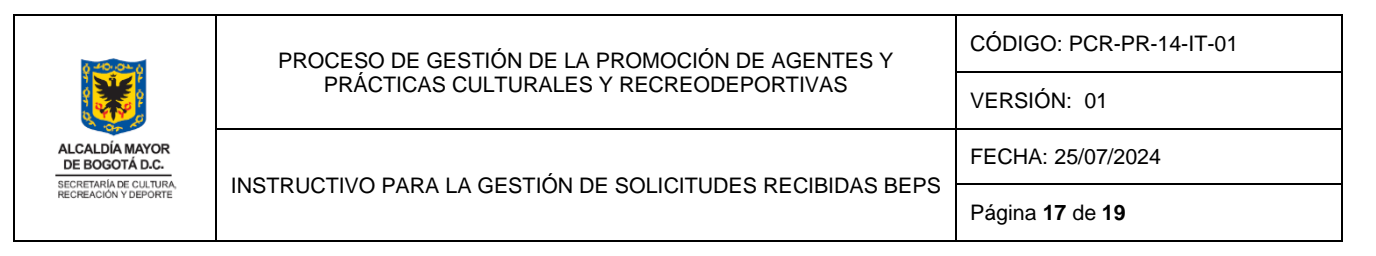

A este menú tendrán acceso todos los roles creados en el aplicativo y podrán generar dos tipos de reportes según sus necesidades, uno Informe general y el Informe Ministerio de Cultura, ver siguiente imagen.

|                                          | ó                                                                                        |                        |                      |                      |                       |
|------------------------------------------|------------------------------------------------------------------------------------------|------------------------|----------------------|----------------------|-----------------------|
| MENU                                     | <b>Reportes</b>                                                                          |                        |                      |                      |                       |
| Beneficios económicos<br>⊟<br>periódicos | Tipo de reporte *                                                                        | Est do *               | Fecha inicio *       | Fecha fin *          |                       |
| Solicitudes de Usuario                   |                                                                                          |                        | $\Box$<br>15/01/2024 | $\Box$<br>15/02/2024 | Generar reporte       |
| Mis Solicitudes                          | Selecciona un tipo de reporte<br><b>Informe General</b><br>Informe Ministerio de Cultura |                        |                      |                      |                       |
| <b>E</b> Reportes                        | Id.                                                                                      | Usuario                | Fecha                | Estado               | Reporte generado      |
|                                          |                                                                                          | 7FF300-33A3-2E11-87AA3 | 2024-02-29           | <b>ERROR</b>         | 8<br>Archivo generado |
|                                          | $\overline{2}$                                                                           | 7FF300-33A3-2E11-87AA3 | 2024-02-29           | <b>ERROR</b>         | 目<br>Archivo generado |
|                                          | 3                                                                                        | 7FF300-33A3-2E11-87AA3 | 2024-02-29           | <b>PROCESADO</b>     | ₿<br>Archivo generado |
|                                          | $\overline{4}$                                                                           | 7FF300-33A3-2E11-87AA3 | 2024-02-29           | PROCESADO            | 目<br>Archivo generado |
|                                          | 5                                                                                        | 7FF300-33A3-2E11-87AA3 | 2024-02-29           | <b>PROCESADO</b>     | Archivo generado      |

*Imagen No. 13 Menú Reportes*

**Fuente: Foto Aplicativo Beps-gestión menú Reportes**

Para el informe general el funcional puede escoger todos los estados disponibles, no es necesario diligenciar fecha de inicio y fecha de fin.

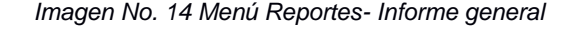

| <b>MENU</b>                              | <b>Reportes</b>                   |                                                                               |                                                                                     |                  |                |
|------------------------------------------|-----------------------------------|-------------------------------------------------------------------------------|-------------------------------------------------------------------------------------|------------------|----------------|
| Beneficios económicos<br>Ξ<br>periódicos | Tipo de reporte *                 | Estado <sup>*</sup>                                                           |                                                                                     | Fecha fin *      |                |
| Solicitudes de Usuario<br>А              | <b>Informe General</b>            |                                                                               | 15/01/2024                                                                          | 15/02/2024       | Generar re     |
| Mis Solicitudes<br>A                     | Nota: Tener en cuenta que el info | Selecciona un estado<br><b>DEVUELTA</b><br><b>CREADA</b><br><b>REGISTRADA</b> | la tabla de abajo de reportes históricos, solo se guardara el informe ministerio de |                  |                |
| Reportes<br>ᄐ                            | <b>Id</b>                         | <b>ASIGNADA</b><br><b>ANULADO</b><br><b>FALLECIDO</b>                         | Fecha                                                                               | <b>Estado</b>    | Reporte gene   |
|                                          |                                   | <b>ILOCALIZADO</b><br>POSTULACION NO VIABLE<br>ENVIADO_MINCUL_SUB             | 2024-02-29                                                                          | <b>ERROR</b>     | Archivo genera |
|                                          | $\overline{2}$                    | <b>OTORGADO</b><br><b>ENVIADO</b>                                             | 2024-02-29                                                                          | <b>ERROR</b>     | Archivo genera |
|                                          | 3                                 | ENVIADO_MINCUL<br>7FF300-33A3-2E11-87AA3                                      | 2024-02-29                                                                          | <b>PROCESADO</b> | Archivo genera |

**Fuente: Foto Aplicativo Beps-gestión menú Reportes**

Para el informe Ministerio de Cultura el funcional puede escoger solamente el estado registrada y diligenciar fecha de inicio y fecha fin.

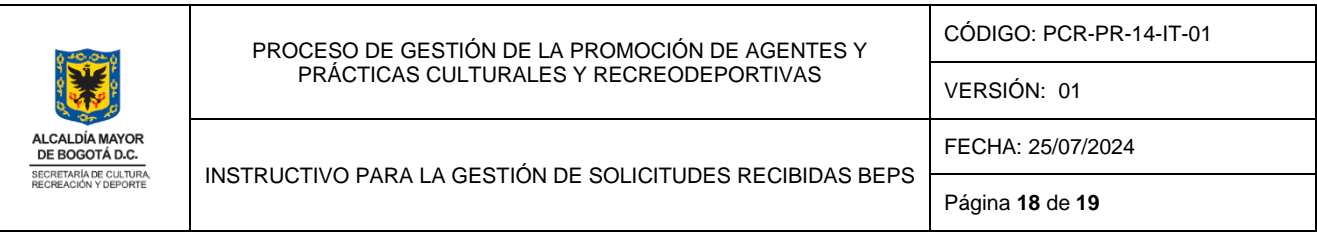

| MENU                                                            | Reportes                      |                                              |                                |                                                           |                       |
|-----------------------------------------------------------------|-------------------------------|----------------------------------------------|--------------------------------|-----------------------------------------------------------|-----------------------|
| Beneficios económicos<br>в<br>$\hat{\phantom{a}}$<br>periódicos |                               | Estado <sup>*</sup>                          | Fecha inicio *                 | Fecha fin *                                               |                       |
| Solicitudes de Usuario                                          | Informe Ministerio de Cultura | Selecciona un estado<br>Selecciona un estado | $\Box$<br>15/01/2024           | $\Box$<br>15/02/2024                                      | Generar reporte       |
| Mis Solicitudes                                                 |                               | REGISTRADA                                   |                                |                                                           |                       |
| <b>E</b> Reportes                                               | <b>Id</b>                     | <b>Usuario</b>                               | Fecha                          | Estado                                                    | Reporte generado      |
|                                                                 |                               | 7FF300-33A3-2E11-87AA3                       | 2024-02-29                     | <b>ERROR</b>                                              | Archivo generado      |
|                                                                 | $\overline{a}$                | 7FF300-33A3-2E11-87AA3                       | 2024-02-29                     | <b>ERROR</b>                                              | 自<br>Archivo generado |
|                                                                 | $\overline{3}$                | 7FF300-33A3-2E11-87AA3                       | 2024-02-29                     | <b>PROCESADO</b>                                          | Archivo generado      |
|                                                                 | $\overline{4}$                | 7FF300-33A3-2E11-87AA3                       | 2024-02-29                     | PROCESADO                                                 | 自<br>Archivo generado |
|                                                                 | 5                             | 7FF300-33A3-2E11-87AA3                       | 2024-02-29                     | PROCESADO                                                 | Archivo generado      |
|                                                                 |                               | Items per page 5                             | $1 - 5$ of 37<br>$\mathcal{P}$ | $\vert \langle \cdot \vert \cdot \rangle \vert$<br>$>$ >1 |                       |

**Fuente: Foto Aplicativo Beps-gestión menú Reportes**

Con el botón azul GENERAR REPORTE como su nombre lo indica se pueden generar los diferentes reportes una vez se haya diligenciado la información correspondiente.

# *Nota: La tabla de históricos de reportes solamente muestra los históricos de reportes de Ministerio de Cultura. Como se visualiza en la siguiente imagen:*

# **7. Control de cambios**

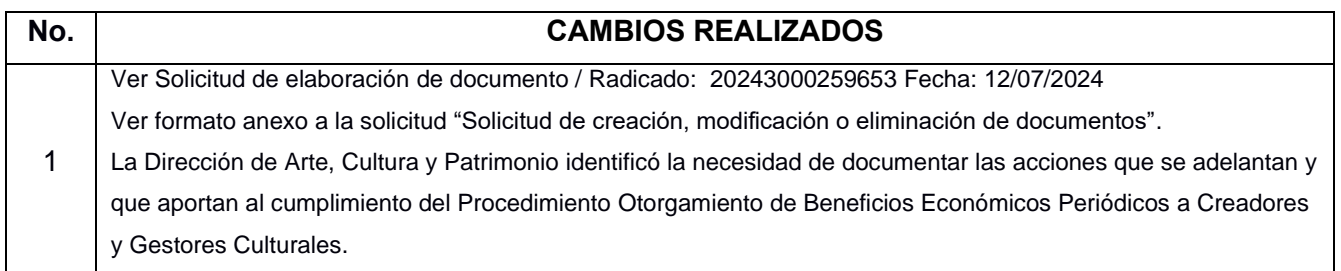

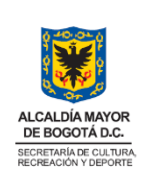

# **8. Responsables de elaboración, revisión y aprobación**

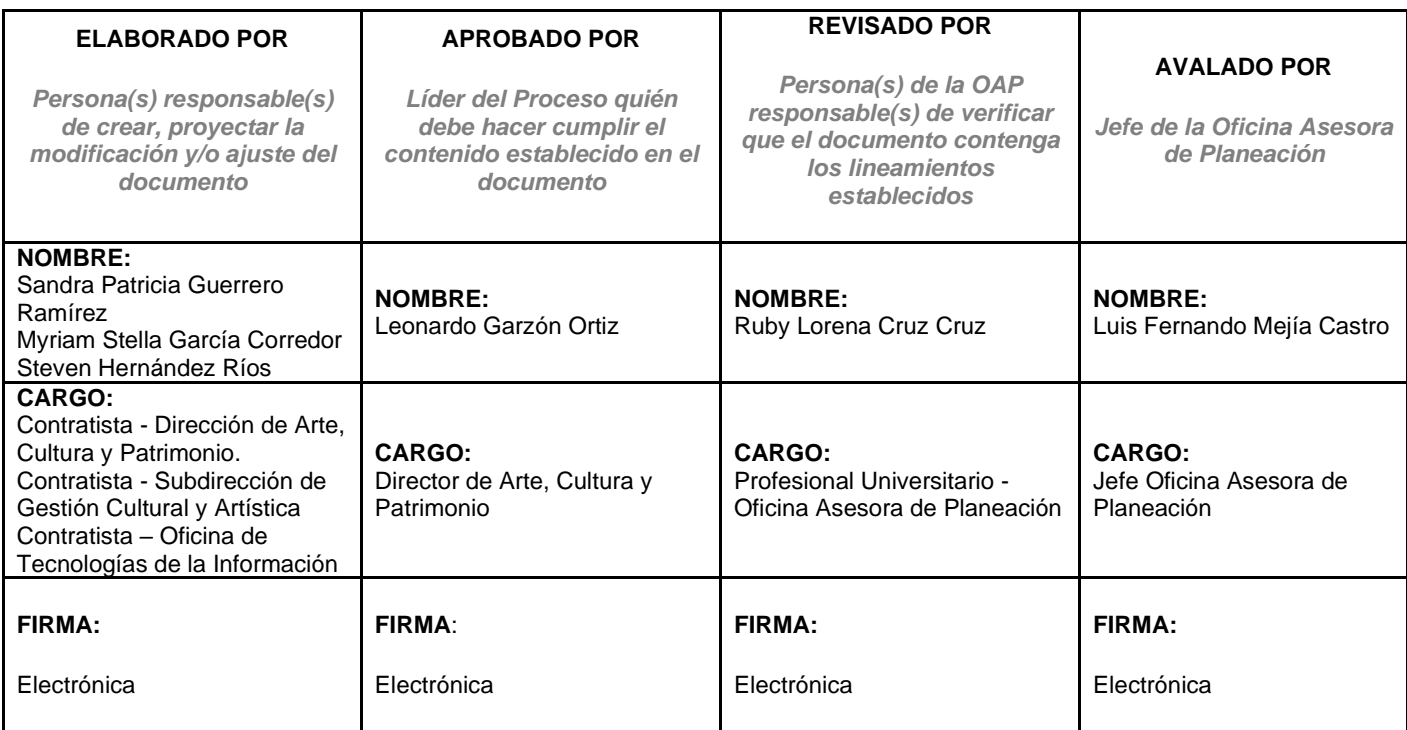

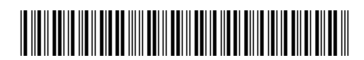

Radicado: **20243000259653** Fecha 12-07-2024 14:14

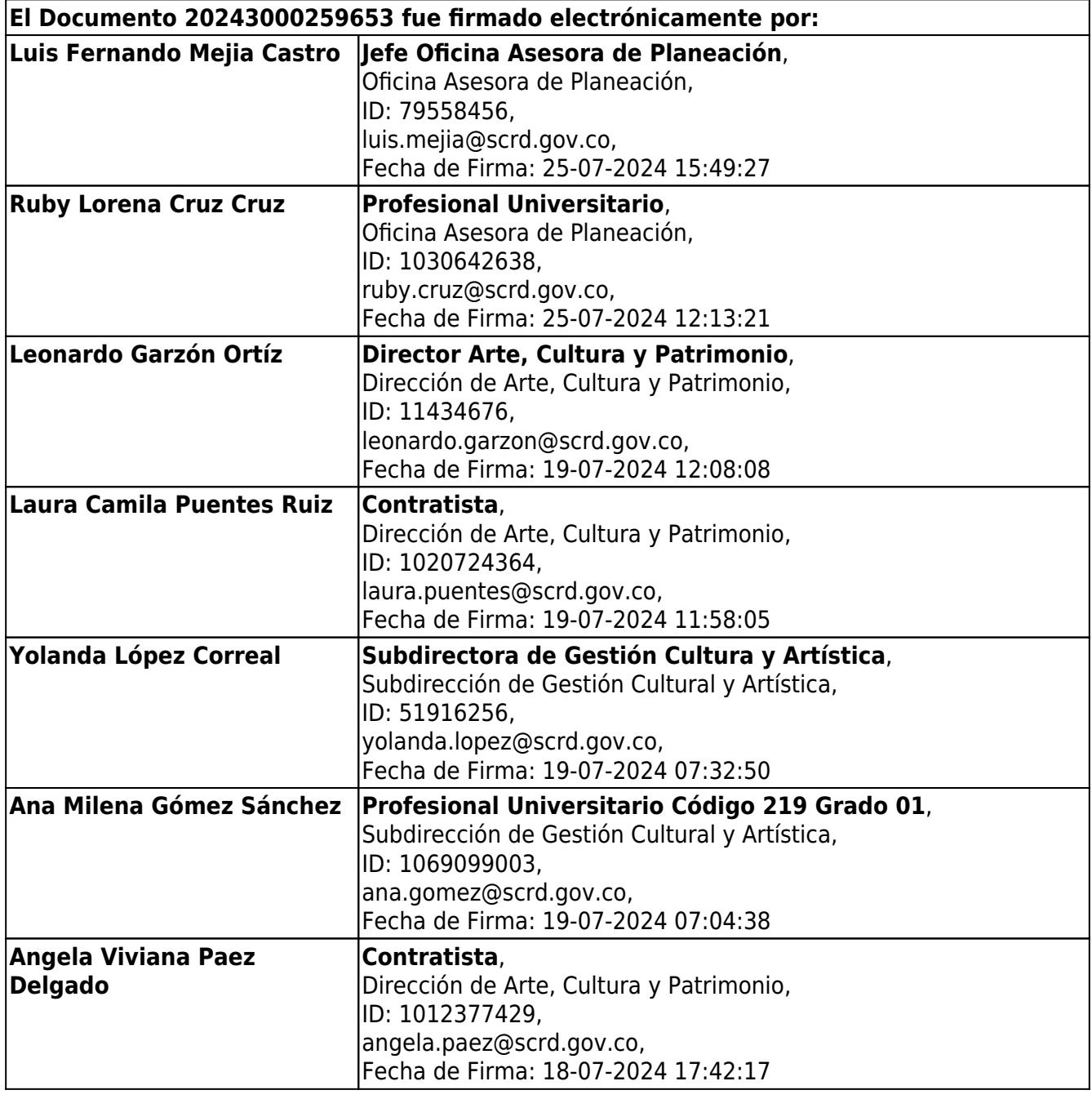

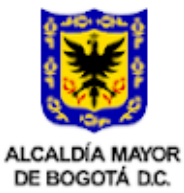

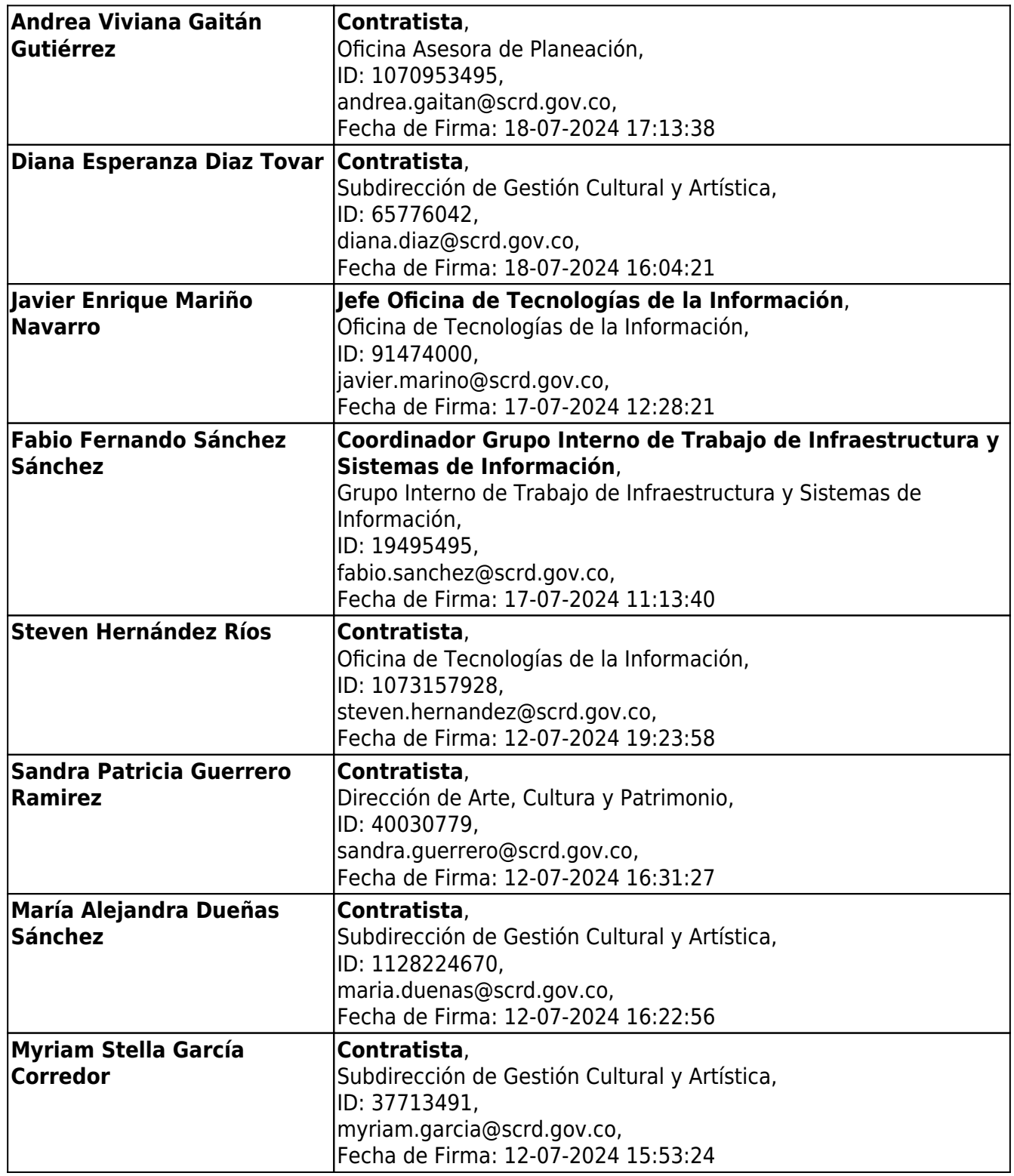

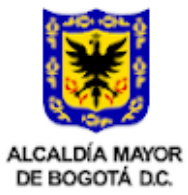

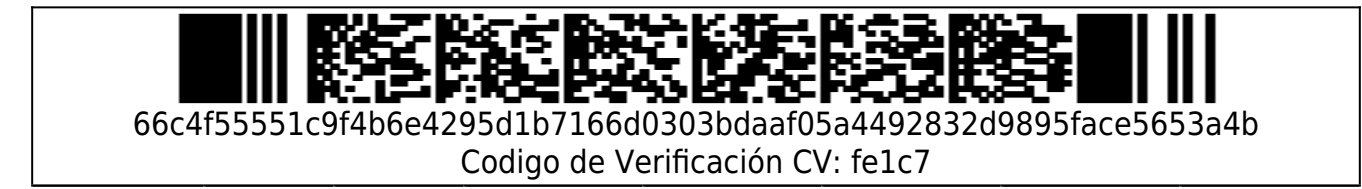

Cra. 8ª No. 9 - 83 Tel. 3274850 Código Postal: 111711<br>www.culturarecreacionydeporte.gov.co Info: Línea 195

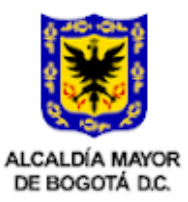